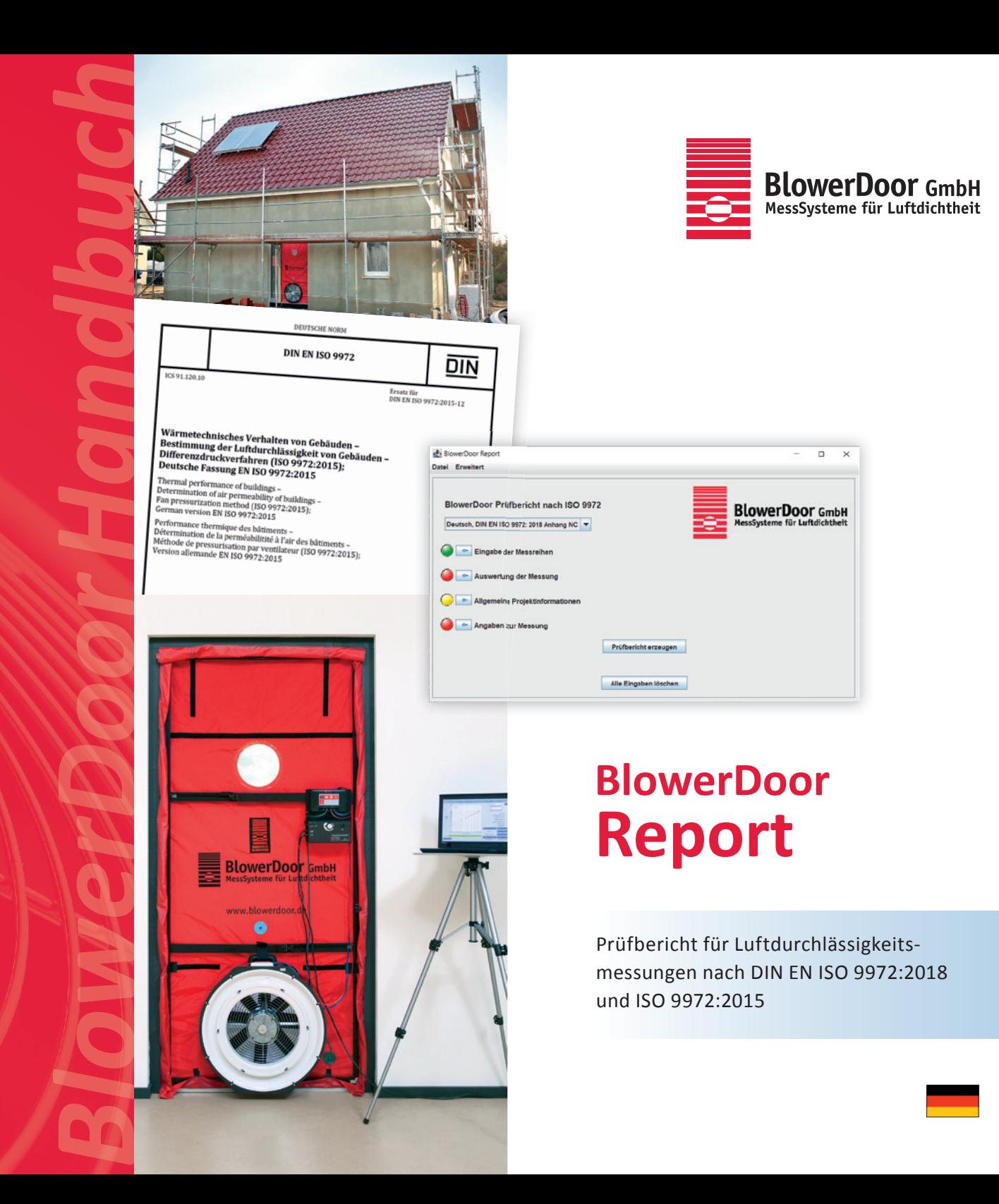

#### **Impressum**

BlowerDoor GmbH MessSysteme für Luftdichtheit Zum Energie- und Umweltzentrum 1 D-31832 Springe-Eldagsen

Telefon +49 (0) 50 44 / 975 -40 Telefax +49 (0) 50 44 / 975 -44 info@blowerdoor.de www.blowerdoor.de

Das Werk einschließlich aller Abbildungen ist urheberrechtlich geschützt. Jede Verwertung außerhalb der Grenzen des Urheberrechtsgesetzes ist ohne Zustimmung des Herausgebers unzulässig und strafbar. Das gilt insbesondere für Vervielfältigungen, Übersetzungen, Mikroverfilmungen und die Einspeicherung und Bearbeitung in elektronische Systeme.

# Inhalt

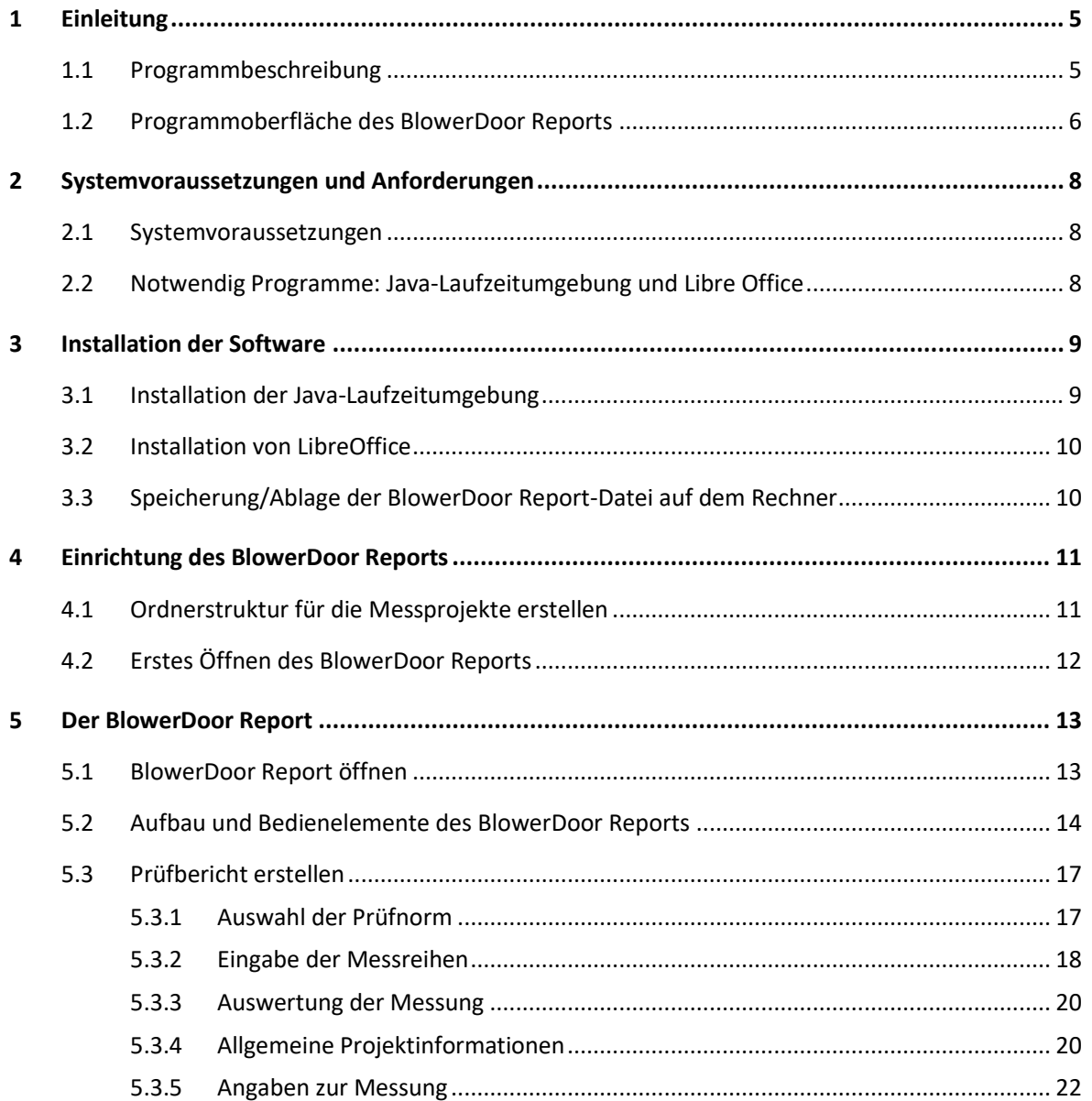

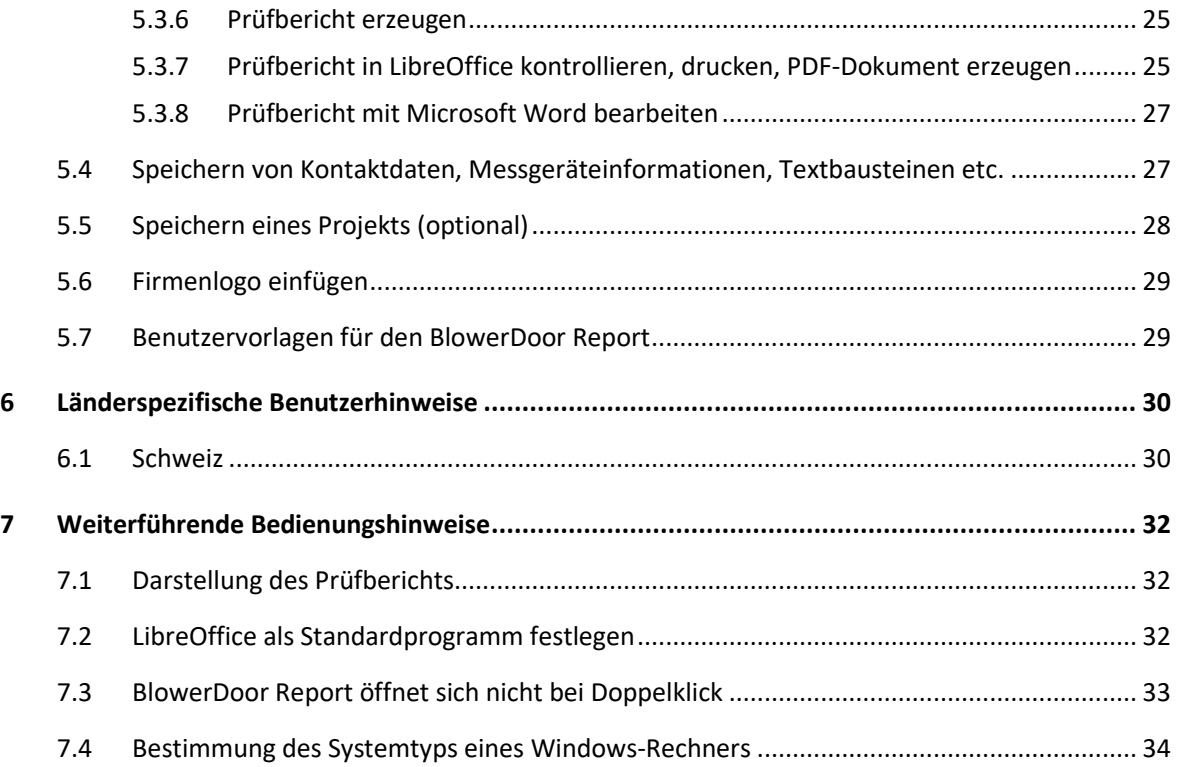

# <span id="page-4-0"></span>**1 Einleitung**

Vielen Dank, dass Sie sich für das Programm "BlowerDoor Report" entschieden haben. Mit dem BlowerDoor Report können Sie normgerechte Prüfberichte für Luftdurchlässigkeitsmessungen nach DIN EN ISO 9972:2018 mit dem deutschen nationalen Anhang bzw. nach ISO 9972:2015 erstellen.

Diese Anleitung beschreibt die Einrichtung und die Bedienung des BlowerDoor Reports sowie die Voraussetzungen für die Nutzung. Sie richtet sich gleichermaßen an neue Anwender\*innen im Bereich der Luftdurchlässigkeitsmessung als auch an erfahrene Messteams.

**Fragen zum Programm nimmt das Team der BlowerDoor GmbH gerne per E-Mail unter**  1 [info@blowerdoor.de](mailto:info@blowerdoor.de) **oder telefonisch unter 05044/975-40 entgegen.**

### <span id="page-4-1"></span>**1.1 Programmbeschreibung**

#### *Was ist das Ziel des BlowerDoor Reports?*

Der BlowerDoor Report ist ein eigenständiges Programm, das Prüfberichte nach den Vorgaben der deutschen Norm DIN EN ISO 9972:2018 oder nach der ISO 9972:2015 erzeugt. Im BlowerDoor Report werden Messungen aus TECTITE Express 5.1, aus TECLOG 4 sowie aus der App TEC Auto Test mit Fotos, PDF-Dokumenten sowie weiteren Anwendereingaben zusammengeführt und daraus ein Prüfbericht in LibreOffice erstellt. Dadurch ist es möglich, Inhalte und Umfang frei zu gestalten. Je nach Messauftrag kann leicht und schnell ein Prüfbericht mit den notwendigen Angaben oder ein umfangreicherer Bericht mit zusätzlichen Fotos und Informationen verfasst werden.

#### *Was leistet der BlowerDoor Report?*

- Das Programm übernimmt Messdateien, die mit der MessSoftware TECTITE Express 5.1 oder TECLOG 4 nach ISO 9972 erstellt wurden. Diese Dateien haben die Endung .bld. Außerdem übernimmt es Daten aus der App TEC Auto Test für iOS und Android Geräte; diese Dateien haben die Endung .xml.
- Es gibt die Möglichkeit, bei mehreren Messreihen gleicher Prüfart (Unter- oder Überdruck) eine Messreihe zur Auswertung auszuwählen.
- Der BlowerDoor Report wertet die Messreihen nach der vom User ausgewählten Norm entweder DIN EN ISO 9972:2018-12 oder ISO 9972:2015 – aus und zeigt übersichtlich die Messergebnisse zur Kontrolle an.
- Ein Ampelsystem leitet schnell und übersichtlich durch das Programm, um noch fehlende oder unvollständige Einträge anzupassen.
- Fotos z. B. von der Gebäudepräparation oder von Leckagen sowie PDF-Dokumente, wie die Bezugsgrößenberechnung, Kalibrierzertifikate der Messgeräte etc. können bei Bedarf hinzugefügt werden.
- Nach Abschluss und Kontrolle aller Eingaben wird der Prüfbericht mit allen Eingaben (Messreihen, Leckagekurven, Fotos, etc.) erstellt und als LibreOffice-Dokument ausgegeben.
- Der Prüfbericht kann mit dem LibreOffice Writer bearbeitet, über den Drucker ausgedruckt, in ein PDF-Dokument oder auch in eine Microsoft Word-Datei umgewandelt werden.
- Weitere Funktionen des BlowerDoor Reports: Um schnell und komfortabel arbeiten zu können, ist es möglich Textbausteine, wie u. a. Kunden- oder Objektdaten zu speichern, ein eigenes Firmenlogo zu hinterlegen oder eine Prüfberichtsvorlage speziell auf Ihre Wünsche abzustimmen.

### *Welche Voraussetzungen braucht der BlowerDoor Report?*

Damit das Programm BlowerDoor Report auf verschiedenen Plattformen wie Windows, MacOS und Linux arbeiten kann, braucht es eine Java Laufzeitumgebung und das kostenfreie und quelloffene Programm LibreOffice. Eine Beschreibung der Installation finden Sie in dieser Anleitung (siehe Kap[. 3\)](#page-8-0).

### <span id="page-5-0"></span>**1.2 Programmoberfläche des BlowerDoor Reports**

Die Benutzeroberfläche des Programms ist einfach und übersichtlich gestaltet. Nach Auswahl der geforderten Prüfnorm gliedert sie sich in Sektionen mit aus- und einklappbaren Untersektionen (siehe [Abb. 1.1\)](#page-6-0). Diese verfügen jeweils über ein grafisches Hinweissystem mit Ampellogik (rot, gelb und grün), das anzeigt, ob die Eingaben vollständig sind. Tooltipps geben zudem hilfreiche Informationen, welche Inhalte fehlen. Nach Abschluss aller Eingaben wird per Knopfdruck der Prüfbericht automatisch in LibreOffice erstellt.

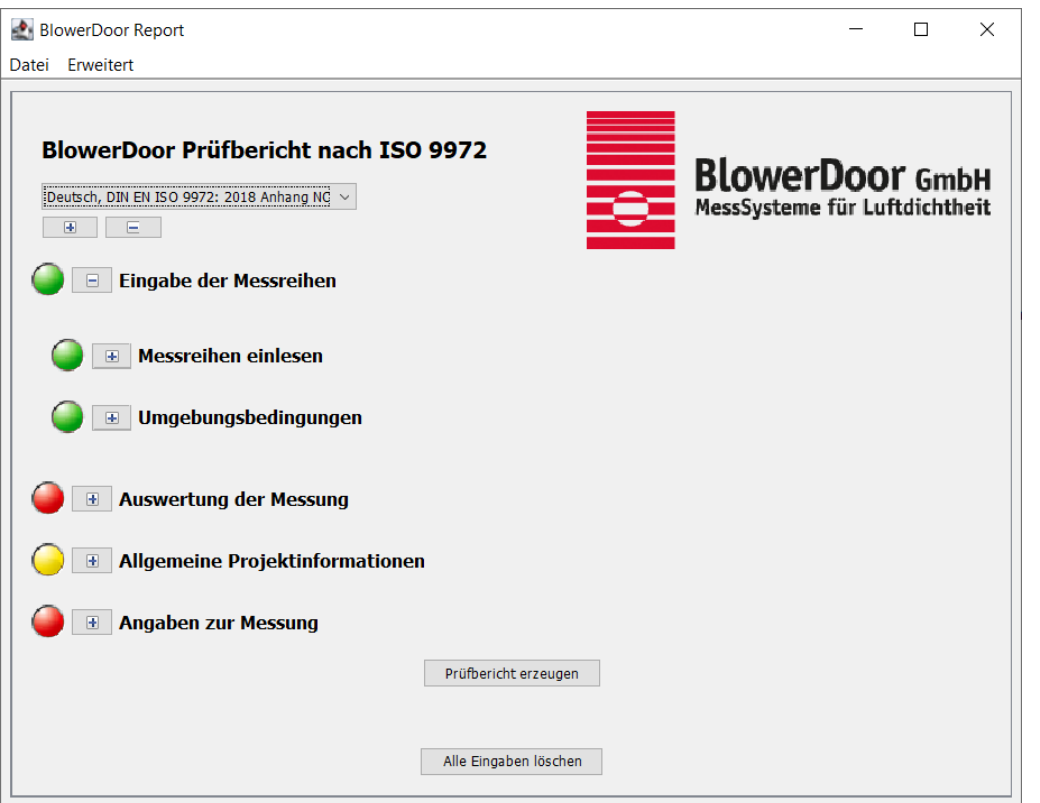

<span id="page-6-0"></span>*Abb. 1.1: Programmoberfläche mit Ampellogik*

## <span id="page-7-0"></span>**2 Systemvoraussetzungen und Anforderungen**

#### <span id="page-7-1"></span>**2.1 Systemvoraussetzungen**

Für ein flüssiges Arbeiten mit der Software benötigen Sie einen Laptop oder Computer mit folgenden Mindestanforderungen:

- Arbeitsspeicher: mindestens 2 GB
- Bildschirmauflösung: mindestens 1024 x 768
- Betriebssystem:
	- o Windows 7 SP1 oder neuer
	- o Apple macOS 10.9 oder neuer
	- o Linux Kernel 2.6.18 oder neuer

### <span id="page-7-2"></span>**2.2 Notwendig Programme: Java-Laufzeitumgebung und Libre Office**

Die BlowerDoor GmbH setzt mit dem BlowerDoor Report auf eine freie und plattformübergreifende Technologie und ist damit unabhängig von kommerzieller Software von Dritten.

Der BlowerDoor Report arbeitet auf Grundlage der Java-Laufzeitumgebung. Die Ausgabe des Prüfberichtes erfolgt in das freie Textverarbeitungsprogramm von LibreOffice.

**Damit der BlowerDoor Report funktioniert, ist es NOTWENDIG einmalig eine Java-Laufzeitumgebung und das Programm LibreOffice zu installieren.** 

Die Installation wird in Kapitel [3](#page-8-0) beschrieben.

## <span id="page-8-0"></span>**3 Installation der Software**

Vor dem ersten Öffnen des BlowerDoor Reports müssen folgende Programme installiert sein:

- Java Laufzeitumgebung (Java Runtime Environment) ab Version 7
- LibreOffice Writer ab Version 6

#### *Hinweis:*

Um die geeigneten Versionen von Java-Laufzeitumgebung sowie LibreOffice zu installieren, stellen Sie zunächst fest, ob Ihr Rechner über eine 32-Bit- oder 64-Bit-Version von Windows verfügt (siehe  $\rightarrow$  Kapitel [7.4\)](#page-33-0).

### <span id="page-8-1"></span>**3.1 Installation der Java-Laufzeitumgebung**

Sofern noch keine Java Laufzeitumgebung (Java Runtime Environment) auf Ihrem Rechner installiert ist, empfehlen wir die folgende kostenfreie und offene Version zu installieren. Wählen Sie passend zum Systemtyp Ihres Rechners einen der folgenden Links für den Download, starten Sie anschließend die Installation der Java Laufzeitumgebung durch Doppelklick auf die Installationsdatei und folgen den Anweisungen.

- **Download-Link zur Installationsdatei für 64-Bit Windows:**  <https://download.bell-sw.com/java/11.0.8+10/bellsoft-jdk11.0.8+10-windows-amd64.msi>
- **Download-Link zur Installationsdatei für 32-bit Windows:** <https://download.bell-sw.com/java/11.0.8+10/bellsoft-jdk11.0.8+10-windows-i586.msi>
- **Weitere Informationen** sowie die Installationsdateien für **Nutzer von MacOS** oder **Linux** finden Sie hier:<https://bell-sw.com/pages/downloads/#/java-11-lts>

#### *Hinweis:*

Wenn Sie LibreOffice bereits nutzen, dann sollten Sie für die Installation der Java-Laufzeitumgebung den gleichen Systemtyp (32 bzw. 64-Bit) verwenden wie bei LibreOffice.

### <span id="page-9-0"></span>**3.2 Installation von LibreOffice**

Wählen Sie wieder passend zum Systemtyp Ihres Rechners einen der folgenden Links für den Download, starten Sie anschließend die Installation durch Doppelklick auf die Installationsdatei und folgen den Anweisungen:

- Download-Link zur **LibreOffice-Installationsdatei für 64-Bit Windows:** [https://de.libreoffice.org/donate/dl/win-x86\\_64/7.3.7/de/LibreOffice\\_7.3.7\\_Win\\_x64.msi](https://de.libreoffice.org/donate/dl/win-x86_64/7.3.7/de/LibreOffice_7.3.7_Win_x64.msi)
- **Download-Link zur LibreOffice-Installationsdatei für 32-Bit Windows:** [https://de.libreoffice.org/donate/dl/win-x86/7.3.7/de/LibreOffice\\_7.3.7\\_Win\\_x86.msi](https://de.libreoffice.org/donate/dl/win-x86/7.3.7/de/LibreOffice_7.3.7_Win_x86.msi)
- **Erfahrene Anwender** bzw. **Nutzer von MacOS** oder **Linux** finden hier weitere Informationen bzw. Installationsdateien: <https://de.libreoffice.org/download/download/>

#### *Hinweis:*

LibreOffice wurde von der gemeinnützigen Stiftung "The Document Foundation" entwickelt und herausgegeben.

### <span id="page-9-1"></span>**3.3 Speicherung/Ablage der BlowerDoor Report-Datei auf dem Rechner**

Nach der Installation der Java-Laufzeitumgebung und der Software LibreOffice kopieren Sie bitte die Datei "**BlowerDoor\_Report\_***Version***.jar**" auf Ihren Rechner; sinnvoll ist die Ablage auf dem Desktop!

# <span id="page-10-0"></span>**4 Einrichtung des BlowerDoor Reports**

Nach der Software-Installation empfehlen wir

- 1. das Anlegen einer Ordnerstruktur für die Ablage aller für die Prüfberichtserstellung notwendigen Dateien (Vorschläge siehe  $\rightarrow$  Kapite[l 4.1\)](#page-10-1),
- 2. Festlegen eines Ablageortes für programminterne Hilfsdateien; die Abfrage nach dem Speicherort erfolgt automatisch beim ersten Öffnen des BlowerDoor Reports (→ Kapitel [4.2\)](#page-11-0)

### <span id="page-10-1"></span>**4.1 Ordnerstruktur für die Messprojekte erstellen**

Für ein schnelles und flüssiges Arbeiten mit dem Programm ist es sinnvoll einen Haupt-Ordner für Ihre Messprojekte anzulegen, beispielsweise mit dem Namen "BlowerDoor-Projekte".

In diesem Ordner können anschließend verschiedene Unterordner erstellt werden [\(Abb. 4.1\)](#page-10-2); zum Beispiel:

 $\vee$  **BlowerDoor-Projekte** 

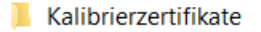

- $\vee$  **Messungen** 
	- 2020-03-12 Turnhalle Muster
	- 2020-05-21 Einfamilienhaus Muster

#### <span id="page-10-2"></span>*Abb. 4.1: Beispiel für eine Ordnerstruktur*

Im Ordner Kalibrierzertifikate legen Sie die Zertifikate Ihrer Messgeräte ab. Im Ordner Messungen kann für jede Luftdurchlässigkeitsmessung ein eigener Unterordner für die Ablage von Messdateien, Fotos etc. und dem Prüfbericht angelegt werden.

### <span id="page-11-0"></span>**4.2 Erstes Öffnen des BlowerDoor Reports**

Nach dem Anlegen der Ordnerstruktur auf Ihrem Rechner wird der BlowerDoor Report mit einem Doppelklick auf die Datei "BlowerDoor Report version.jar" geöffnet.

Beim allerersten Öffnen fragt das Programm nach einem Ablageort ( $\rightarrow$  [Abb. 4.2\)](#page-11-1) für Programmdateien (z. B. Kundendaten, etc.).

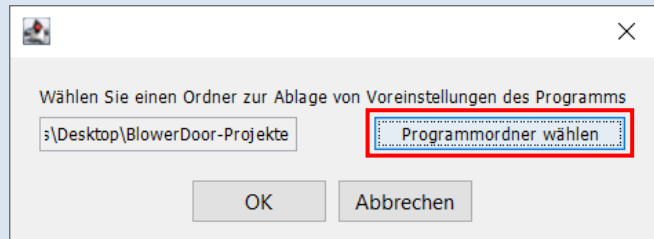

<span id="page-11-1"></span>*Abb. 4.2: Ordner zur Ablage von Programmdateien, Kundendaten etc. beim ersten Programmstart wählen*

Wir empfehlen den wie in Kapitel [4.1](#page-10-1) beschriebenen Ordner "BlowerDoor-Projekte" (→ [Abb. 4.1\)](#page-10-2) zu wählen. Dort legt das Programm dann den Ordner "bd files" an.

Die Einrichtung des Programms ist nun abgeschlossen, und es kann mit der Erstellung der Prüfberichte begonnen werden.

# <span id="page-12-0"></span>**5 Der BlowerDoor Report**

Der BlowerDoor Report ist ein Programm, das Anwender\*innen unterstützt, normgerechte Prüfberichte für Luftdurchlässigkeitsmessungen nach DIN EN ISO 9972:2018 und ISO 9972:2015 zu erstellen.

In den folgenden Abschnitten wird beschrieben, wie das Programm funktioniert und wie damit gearbeitet werden kann.

### <span id="page-12-1"></span>**5.1 BlowerDoor Report öffnen**

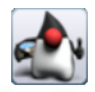

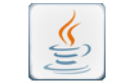

**BlowerDoor\_Report\_V** ersion

**BlowerDoor\_Report\_V** ersion

<span id="page-12-2"></span>*Abb. 5.1: Programm-Icons je nach Java-Version*

#### **Programmstart**

Starten Sie den "BlowerDoor\_Report\_Version.jar" durch Doppelklick auf das Programm-Icon [\(Abb. 5.1\)](#page-12-2). Es öffnet sich der Startbildschirm [\(Abb. 5.2\)](#page-12-3).

<span id="page-12-3"></span>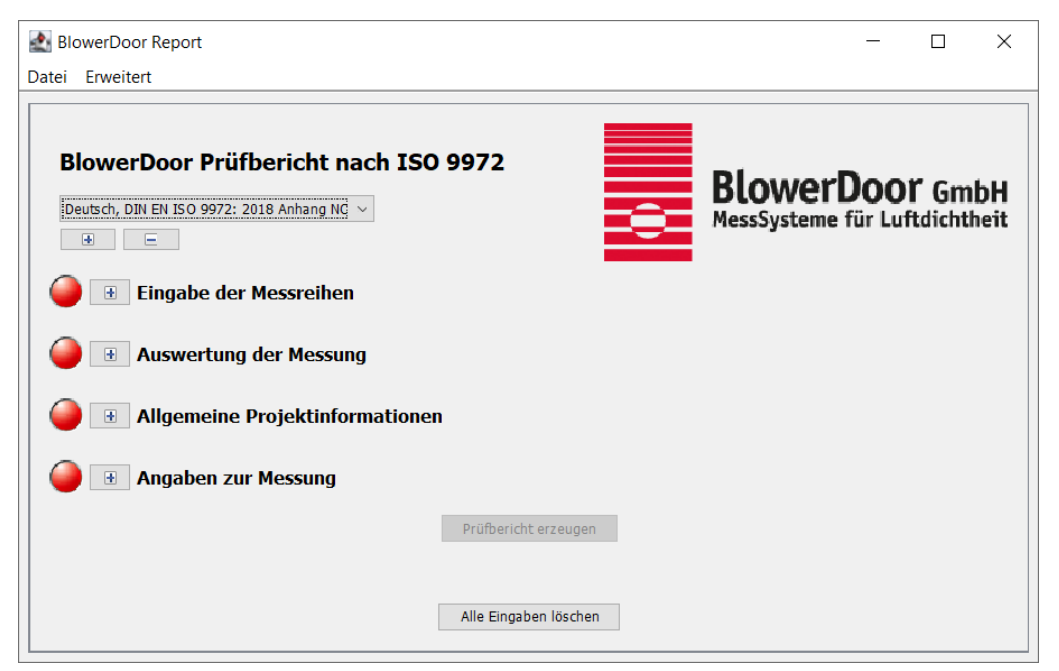

*Abb. 5.2: Startbildschirm des BlowerDoor Reports*

## <span id="page-13-0"></span>**5.2 Aufbau und Bedienelemente des BlowerDoor Reports**

Dieser Abschnitt beschreibt die wichtigsten Bedienelemente des BlowerDoor Reports.

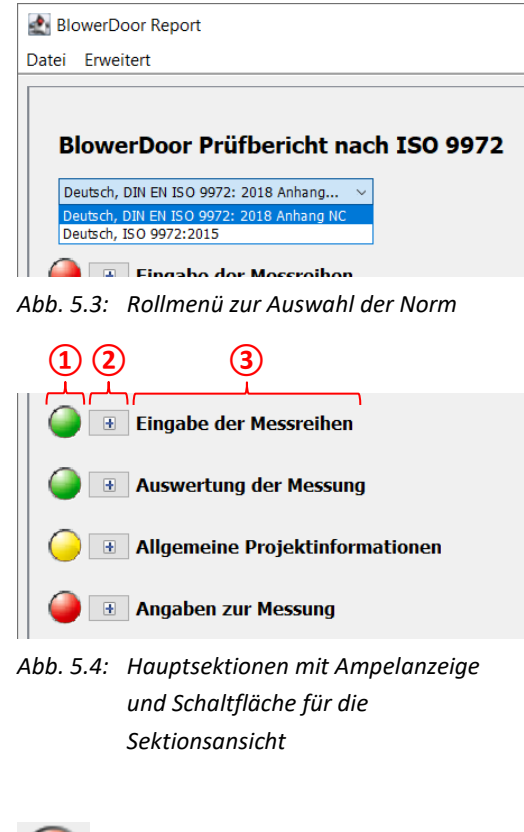

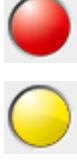

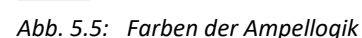

### **Rollmenü zur Wahl der Prüfnorm**

Zu Beginn wird oben im BlowerDoor Report über das Rollmenü die Prüfnorm ausgewählt (DIN EN ISO 9972:2018 oder ISO 9972:2015), nach der der Prüfbericht erstellt werden soll.

Die DIN EN ISO 9972: 2018 ist voreingestellt. Der BlowerDoor Report speichert jeweils die letzte Auswahl.

## **Sektionen**

Unterhalb des Rollmenüs für die Norm zeigt der BlowerDoor Report **vier Hauptsektionen**. Jede Sektion enthält die folgenden Bestandteile:

**①** Ampelsymbol

- **②** Schaltfläche zum Ein-/Ausblenden der Sektions inhalte
- **③** Sektionstitel

## **Ampelsymbolik**

Die **Ampelsymbole** zeigen an, ob Eingaben erforderlich sind. Je nach Stand der Eingaben wird die Ampel auf Grün, Gelb oder Rot gesetzt.

- Grün: Eingaben sind erfolgt
- Gelb: bisherige Eingaben sind unvollständig
- Rot: keine Eingaben vorhanden bzw. wichtige Eingaben fehlen

<span id="page-14-0"></span>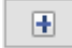

*Abb. 5.6: Sektion einblenden* 

 $\blacksquare$ 

<span id="page-14-1"></span>*Abb. 5.7: Sektion ausblenden*

<span id="page-14-2"></span>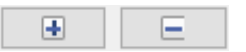

*Abb. 5.8: Alle Sektionen ein-/ausblenden*

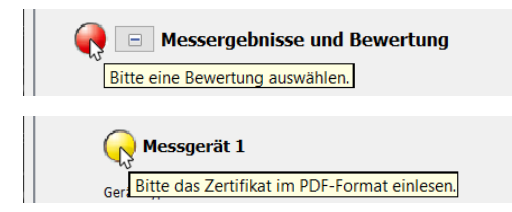

*Abb. 5.9: Zwei Beispiele für Tooltipps*

Die **Plus- und Minus-Schaltflächen** werden zum **Einund Ausblenden der Sektionsinhalte** verwendet.

- Zum Einblenden auf die Plus-Schaltfläche klicken [\(Abb. 5.6\)](#page-14-0).
- Zum Ausblenden auf die Minus-Schaltfläche klicken [\(Abb. 5.7\)](#page-14-1).
- Die beiden **obersten** Plus- und Minus-Schaltflächen [\(Abb. 5.8\)](#page-14-2) dienen dazu, alle Sektionen gleichzeitig und vollständig ein- bzw. auszublenden.

### **Tooltipps**

Zeigt die Ampel nicht Grün, kann der Grund dafür als Tooltipp angezeigt werden. Dazu den Mauszeiger  $\mathbb Q$  auf das Ampelsymbol bewegen bis das Hinweisfeld erscheint.

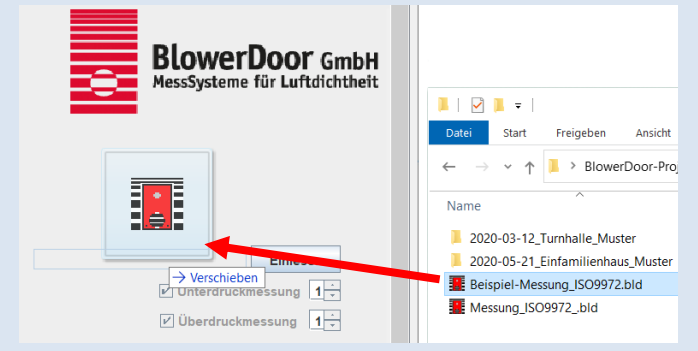

## <span id="page-14-3"></span>*Abb. 5.10: Dateien per Drag-and-Drop in den BlowerDoor Report ziehen*

### **Drag-and-drop**

Messdateien, Fotos und PDF-Dokumente können vom geöffneten Dateimanager/ Explorer mithilfe der **Drag-and-drop-Funktion** (Ziehen-und-Ablegen-Funktion) in das entsprechende Eingabefeld gezogen werden. Dazu die Datei im Explorer mit der linken Maustaste anklicken, die Maustaste gedrückt halten, die Datei auf das Eingabefeld im BlowerDoor Report bewegen und die Maustaste loslassen.

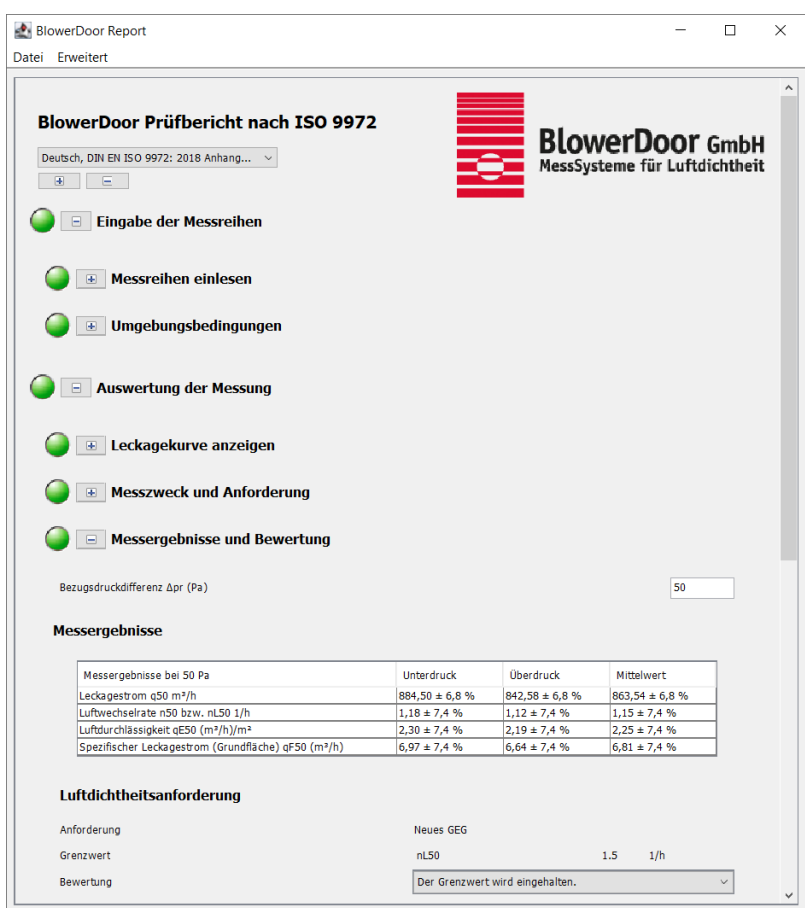

## **Darstellung des Programms auf unterschiedlichen Bildschirmen**

Bei unterschiedlichen Bildschirmgrößen und -auflösungen ändert sich die Darstellung mit der Fenstergröße. Um den BlowerDoor Report gut bedienen zu können, ist es sinnvoll, das Fenster des Programmes nicht zu breit zu ziehen, da sonst die Beschriftungen und die dazugehörigen Eingabefelder sehr weit auseinander liegen.

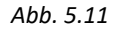

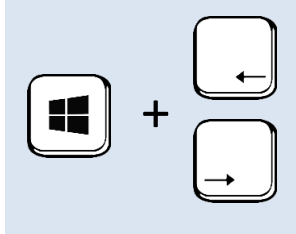

#### *Tipp:*

Um den BlowerDoor Report und den Windows-Explorer nebeneinander auf dem Bildschirm anzuzeigen, gibt es folgende Möglichkeit: Wählen Sie zunächst eines der Fenster aus, halten dann die Windows-Taste auf der Tastatur gedrückt und bestimmen mit einer der Pfeil-Tasten die gewünschte Bildschirm-Hälfte (links oder rechts) für das aktuell geöffnete Fenster. *Abb. 5.12* Anschließend positionieren Sie das andere Fenster auf die gleiche Weise.

### <span id="page-16-0"></span>**5.3 Prüfbericht erstellen**

<span id="page-16-1"></span>Die folgenden Kapitel beschreiben, wie der Prüfbericht nach Norm erstellt wird.

### **5.3.1 Auswahl der Prüfnorm**

Das Rollmenü [\(Abb. 5.13\)](#page-16-2) zeigt die Prüfnormen, die derzeit im BlowerDoor Report hinterlegt sind.

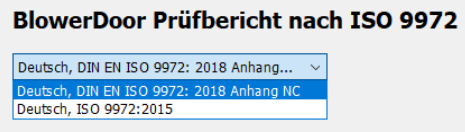

Zunächst wählen Sie die Prüfnorm, nach der der Bericht erstellt werden soll:

- ISO 9972:2015
- DIN EN ISO 9972:2018 Anhang NC.

Bei Auswahl der ISO 9972:2015 berechnet der BlowerDoor Report den Leckagestrom ungewichtet.

Wird die DIN EN ISO 9972:2018 Anhang NC gewählt, erfolgt die Berechnung des Leckagestroms nach dem deutschen nationalen Anhang gewichtet. Zusätzlich erfolgt die Fehlerrechnung nach dessen Vorgaben.

Die Prüfnorm kann auch nach Abschluss der Eingaben und vor dem Erzeugen des Prüfberichtes geändert werden.

Das Programm speichert die letzte gewählte Prüfnorm automatisch und öffnet diese beim nächsten Öffnen des BlowerDoor Reports.

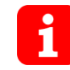

Für Prüfberichte nach den Schweizer Energiestandards MINERGIE  $\rightarrow$  Kap. [6.1.](#page-29-1)

<span id="page-16-2"></span>*Abb. 5.13: Prüfnorm als Grundlage für den Prüfbericht wählen*

### <span id="page-17-0"></span>**5.3.2 Eingabe der Messreihen**

Nach Auswahl der Prüfnorm wird in der Sektion "Eingabe der Messreihen" die Messreihe aus TECTITE Express 5.1, TECLOG 4 oder der TEC Auto Test App eingelesen. Eine Anpassung der Umgebungsbedingungen (z.B. Wind) ist hier auch möglich.

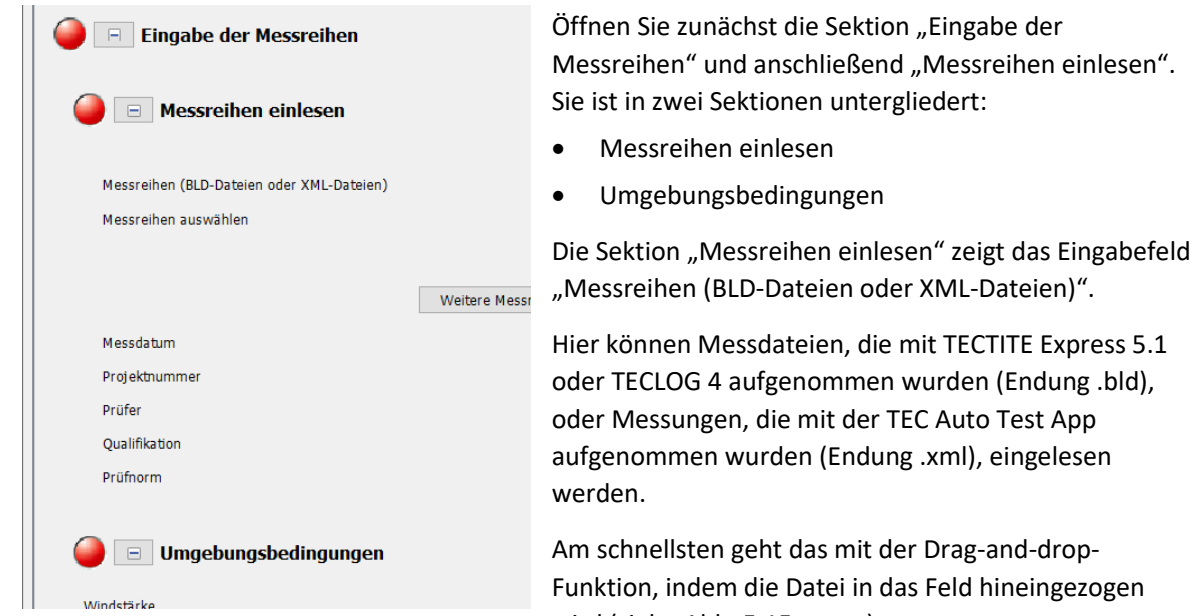

Abb. 5.14: Sektion "Eingabe der Messreihen"

Am schnellsten geht das mit der Drag-and-drop-Funktion, indem die Datei in das Feld hineingezogen wird (sieh[e Abb. 5.15](#page-17-1) unten).

<span id="page-17-1"></span>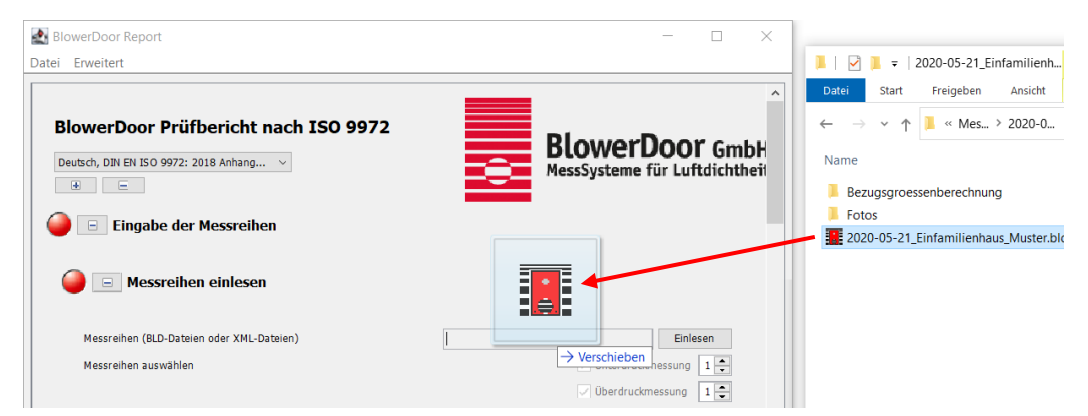

*Abb. 5.15: Messdatei vom Explorer per Drag-and-drop in das Eingabefeld für die Messdatei ziehen*

Nach dem Einlesen der Messung werden die Inhalte aus der Messdatei auf der Oberfläche des BlowerDoor Reports angezeigt. An der Farbe der Ampelsymbole, Grün, Gelb oder Rot, erkennt man sofort, ob noch Eingaben in den Sektionen und Untersektionen notwendig sind. Grün zeigt an, dass die notwendigen Eingabefelder ausgefüllt wurden.

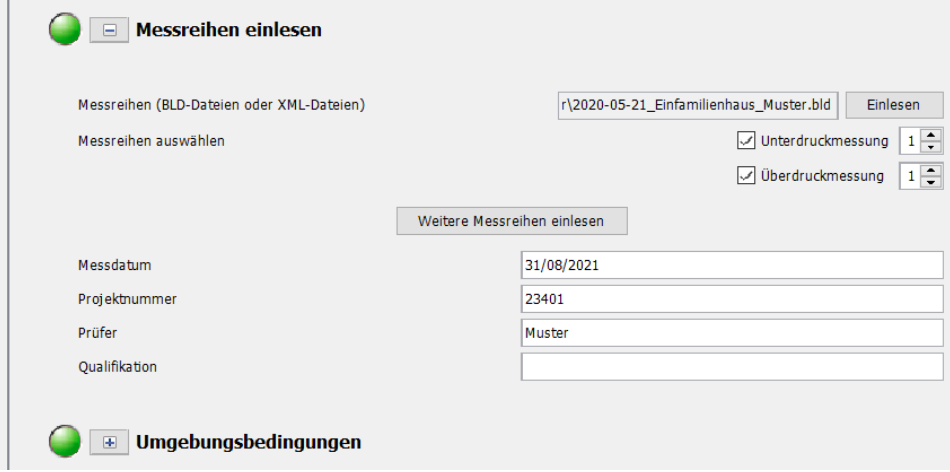

*Abb. 5.16: Benutzeroberfläche nach dem Einlesen einer Messdatei (BLD-Datei)*

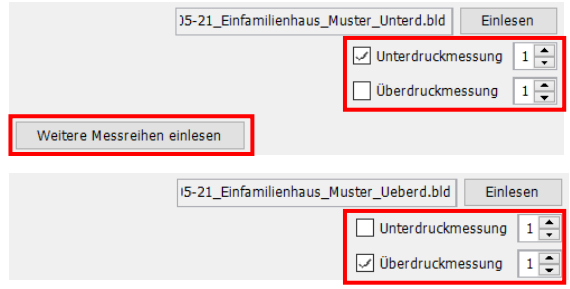

**Zusätzliche Optionen:**

Bei Aufnahme der Unter- und Überdruckmessreihe in getrennten Dateien können diese im BlowerDoor Report zusammengeführt und ausgewertet werden. Dafür auf "Weitere Messreihe einlesen" klicken und die gewünschte Datei auswählen.

```
Abb. 5.17: Zusammenführung von Messreihen
```
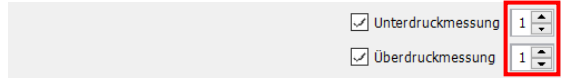

*Abb. 5.18: Auswahl einer Messreihe aus mehreren Messungen gleicher Prüfrichtung*

Gibt es mehr als eine Unterdruck- oder mehr als eine Überdruckmessreihe in einer Messdatei, so kann die gewünschte Datei über das Rollmenü bestimmt werden.

### <span id="page-19-0"></span>**5.3.3 Auswertung der Messung**

Nach dem Einlesen der Messreihen können in der Sektion "Auswertung der Messung" die Leckagekurve und die Messergebnisse kontrolliert sowie die Messung bewertet werden.

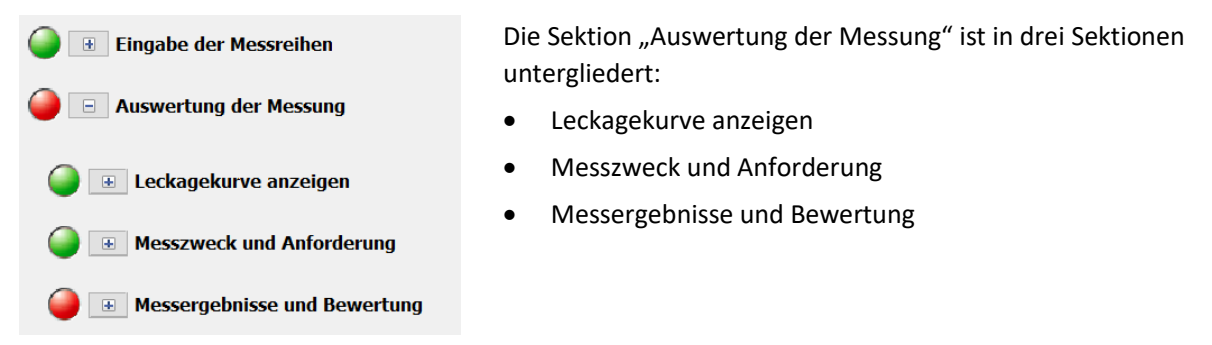

*Abb. 5.19: Sektion Auswertung der Messung*

#### • **Leckagekurve anzeigen**

Hier zeigt das Programm zur Kontrolle die Grafik mit den Parametern Strömungskoeffizient Cenv, Leckagekoeffizient C<sub>L</sub> und Strömungsexponent n der Leckagekurve.

#### • **Messzweck und Anforderung**

Sofern der Zweck der Messung und die Luftdichtheitsanforderung noch nicht in den Messdateien enthalten sind, können sie an dieser Stelle eingegeben werden.

#### • **Messergebnisse und Bewertung**

Neben der Anzeige der Messergebnisse (Luftdurchlässigkeit, Luftwechselrate, etc.) besteht hier die Möglichkeit, eine Bewertung der Messung im Vergleich mit den Anforderungen an die Gebäudeluftdichtheit vorzunehmen.

### <span id="page-19-1"></span>**5.3.4 Allgemeine Projektinformationen**

Angaben zum Prüfobjekt, Auftraggeber/in, Auftragnehmer/in und Messgeräte sind in der Sektion "Allgemeine Projektinformationen" zusammengefasst. Sofern diese Eingaben in der eingelesenen Messdatei enthalten sind, dient diese Sektion in erster Linie der Kontrolle der eingegebenen Werte. Anpassungen sind auch hier bei Bedarf möglich.

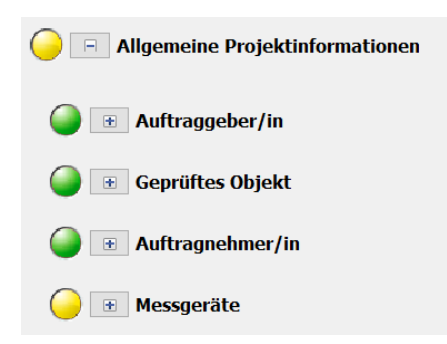

Die Sektion "Allgemeine Projektinformationen" ist in vier Sektionen untergliedert:

- Auftraggeber/in
- Geprüftes Objekt
- Auftragnehmer/in
- Messgeräte

#### *Abb. 5.20: Sektion Allgemeine Projektinfos*

#### • **Auftraggeber/in**

Diese Sektion enthält die Kundendaten mit Adresse, Telefonnummer, etc. Sofern diese Daten schon in der Messdatei enthalten sind, können die Angaben an dieser Stelle kontrolliert, angepasst oder für spätere Messungen gesichert werden.

#### • **Geprüftes Objekt**

Neben der Adresse des geprüften Objekts enthält diese Sektion die Bezugsgrößen des Gebäudes bzw. Gebäudeteils sowie Angaben zur Heizungs-, Klima- und Lüftungsanlage. Auch hier werden die Eingaben aus der Messdatei übernommen. Sie können kontrolliert, angepasst oder als Vorlage für eine Nachmessung gespeichert werden.

#### • **Auftragnehmer/in**

In dieser Sektion finden sich die Adressdaten des Messteams. Wie zuvor, werden diese Daten aus der Messdatei übernommen und können hier kontrolliert, angepasst und für zukünftige Messungen gesichert werden.

#### • **Messgeräte**

Alle verwendeten Messgeräte werden in der Sektion "Messgeräte" mit Modellbezeichnung, Seriennummer und Kalibrierdatum hinterlegt. Zusätzlich sollten die zugehörigen Kalibrierzertifikate als PDF-Datei über das entsprechende Eingabefeld hinzugefügt werden, um die Qualität Ihrer Messgeräte zu dokumentieren. Sie werden in den späteren Prüfbericht mit aufgenommen. Messgeräte, die schon in der Messdatei enthalten sind, übernimmt der BlowerDoor Report automatisch beim Einlesen. Die Daten für jedes Messgerät können angepasst und als Vorlage für zukünftige Messungen gespeichert werden (siehe  $\rightarrow$  Kapite[l 5.4\)](#page-26-1).

### <span id="page-21-0"></span>**5.3.5 Angaben zur Messung**

Für den normgerechten Prüfbericht ist es erforderlich, den Zustand des Gebäudes zum Messzeitpunkt mit dem Einbauort der BlowerDoor Messeinrichtung, die Gebäudepräparation und die Leckagen zu dokumentieren sowie eine nachvollziehbare Berechnung der Bezugsgrößen hinzuzufügen. Die Sektion "Angaben zur Messung" [\(Abb. 5.21\)](#page-21-1) führt durch die notwendigen Angaben.

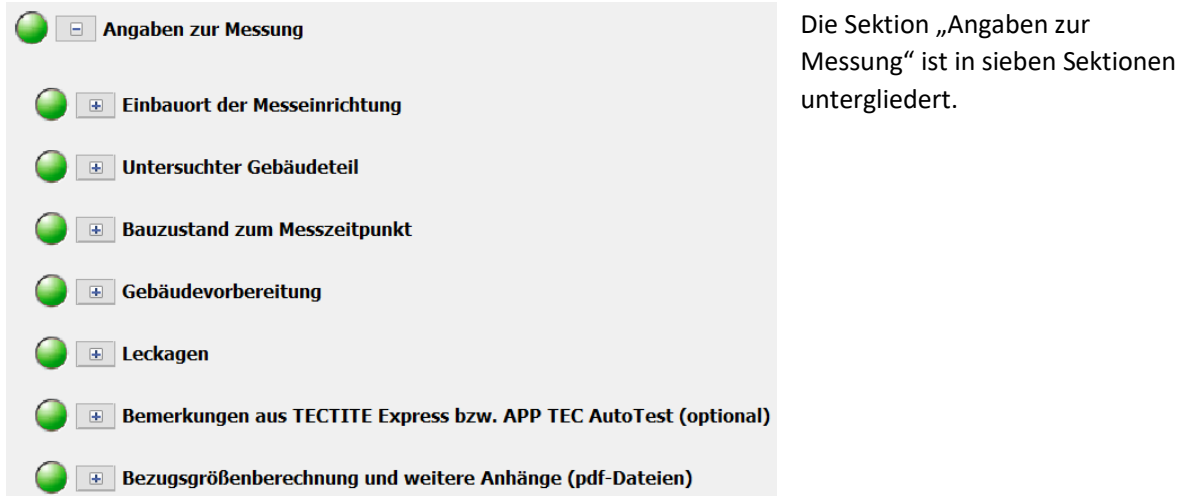

<span id="page-21-1"></span>*Abb. 5.21: Sektion Angaben zur Messung*

#### • **Einbauort der Messreinrichtung**

In dieser Sektion können Sie den Einbauort der Messeinrichtung beschreiben und ein Foto hinzufügen. Die Beschreibung und das bzw. die Fotos werden im Prüfbericht unter der Überschrift "Einbauort der Messeinrichtung" eingefügt.

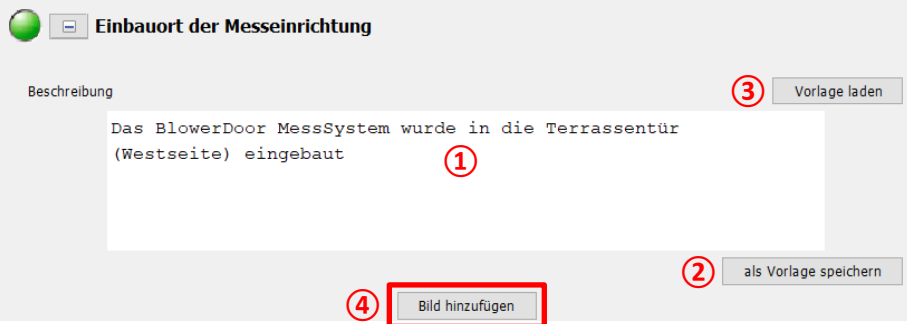

<span id="page-21-2"></span>*Abb. 5.22: Optionen für die Beschreibung des Einbauorts der Messreinrichtung*

- $\circ$  Im Textfeld unter "Beschreibung"  $\Omega$  wird der Text eingegeben.
- o Der Text kann optional für zukünftige Messungen gespeichert werden. Dafür auf die Schaltfläche "als Vorlage speichern" **②**klicken und im folgenden Fenster den Textbaustein speichern.
- o Wurde in einem vorangegangenen Prüfbericht schon ein Textbaustein gespeichert, kann er über die Schaltfläche "Vorlage laden" (3) in das Textfeld geladen werden.
- o Zudem besteht die Möglichkeit, ein Foto (im JPG- oder PNG-Format) hinzuzufügen.

#### **Ein oder mehrere Bilder einfügen**

Die Schaltfläche "Bild hinzufügen" in der jeweiligen Untersektion anklicken (siehe 4) [Abb. 5.22](#page-21-2) oben). Daraufhin klappt der folgende Bereich auf:

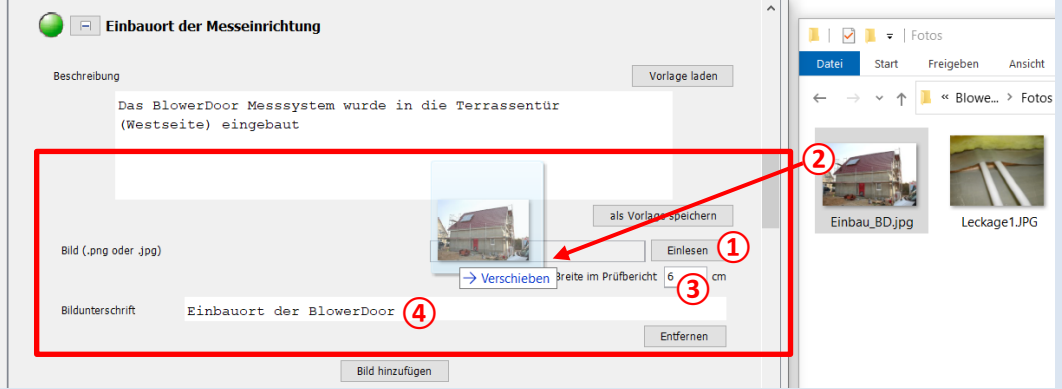

<span id="page-22-0"></span>*Abb. 5.23: Bereich zum Einlesen eines Fotos mit Bildunterschrift* 

Über die Schaltfläche "Einlesen" **①** oder über die Drag-and-drop-Funktion **②**kann ein Foto eingelesen werden. Fotos im JPG- oder PNG-Format sind möglich. Die Bildbreite für die Darstellung im späteren Prüfbericht kann im Feld "Breite im Prüfbericht" angepasst werden **3**.

Soll das Foto im Prüfbericht eine Bildunterschrift erhalten, so kann diese im Feld "Bildunterschrift" **④** eingegeben werden.

**Bitte vermeiden Sie Sonderzeichen wie &, #, ^ etc. in den Dateinamen von Fotos, PDF-Dateien etc. Diese führen unter Umständen zu Problemen.** 

### • **Untersuchter Gebäudeteil**

Alle Gebäudeteile, die in die Messung einbezogen wurden, können in dieser Sektion dokumentiert werden. Auch hier ist es möglich, Fotos einzufügen (siehe [Abb. 5.22](#page-21-2) und [Abb. 5.23\)](#page-22-0). Die Beschreibung sowie Fotos werden im Prüfbericht unter der Überschrift "Untersuchter Gebäudeteil" eingefügt.

### • **Bauzustand zum Messzeitpunkt**

In dieser Sektion kann der Zustand des Gebäudes zum Messzeitpunkt beschrieben und mit Fotos dokumentiert werden (siehe [Abb. 5.22](#page-21-2) un[d Abb. 5.23\)](#page-22-0). Die Beschreibung sowie Fotos werden im Prüfbericht unter der Überschrift "Bauzustand zum Messzeitpunkt" eingefügt.

### • **Gebäudevorbereitung**

Temporäre Abdichtungen sowie der Zustand aller Öffnungen während der Messung werden im Feld "Beschreibung" aufgeführt. Es ist möglich, Fotos einzufügen (sieh[e Abb. 5.22](#page-21-2) un[d Abb. 5.23\)](#page-22-0). Text und Fotos erscheinen im Prüfbericht unter der Überschrift "Gebäudevorbereitung".

### • **Leckagen**

Die bei einer Gebäude-Druckdifferenz von 50 Pa georteten Leckagen können im Feld "Beschreibung" aufgeführt werden. Auch hier ist es möglich, Fotos einzufügen (siehe [Abb. 5.22](#page-21-2) und [Abb.](#page-22-0)  [5.23\)](#page-22-0). Die Beschreibung sowie Fotos werden im Prüfbericht unter der Überschrift "Leckagen" eingefügt.

### • **Bemerkungen aus TECTITE Express (optional)**

Alle Bemerkungen, die schon während der Messung vor Ort in TECTITE Express eingegeben und abgespeichert wurden, erscheinen im Feld "Weitere Bemerkungen". Im Prüfbericht erscheinen die Texte unter der Überschrift "Bemerkungen".

### • **Bezugsgrößenberechnung und weitere Anhänge (pdf-Dateien)**

Die nachvollziehbare Berechnung der Bezugsgrößen kann als pdf-Datei in den BlowerDoor Report eingefügt werden. Nach der Erstellung des Prüfberichtes erscheint sie im Textdokument unter der Überschrift "Bezugsgrößenberechnung".

### <span id="page-24-0"></span>**5.3.6 Prüfbericht erzeugen**

Abschließend führt der BlowerDoor Report alle Eingaben, Dateien, Fotos und PDF-Dokumente zusammen und erstellt ein bearbeitbares Textdokument in LibreOffice.

▽ 康彦団

 $\times$ 

#### Prüfbericht erzeugen

Fotos

Speichern

Speichern in:

 $\circledcirc$ 

Zuletzt verwe.

Desktor

**FE** Dokumente

Dieser PC

Netzwerk

*Abb. 5.24: Schaltfläche "Prüfbericht erzeugen"*

2020-05-21 Einfamilienhaus Muster

Bezugsgroessenberechnung

Zum Erzeugen des Prüfberichtes klicken Sie auf die Schaltfläche "Prüfbericht erzeugen".

Anschließend werden Sie aufgefordert, den Speicherort und den Dateinamen festzulegen und die Datei mit der Schaltfläche "Speichern" zu sichern.

Der Bericht wird als LibreOffice-Dokument mit der Endung ".odt" gespeichert und sofort geöffnet.

*Abb. 5.25: Speichern des Prüfberichts*

LibreOffice

Dateiname:

Dateityp:

### <span id="page-24-1"></span>**5.3.7 Prüfbericht in LibreOffice kontrollieren, drucken, PDF-Dokument erzeugen**

Nach dem Klicken auf die Schaltfläche "Prüfbericht erzeugen" im BlowerDoor Report, wird der Prüfbericht automatisch in LibreOffice geöffnet.

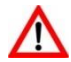

**Kontrollieren Sie vor dem Drucken bzw. vor der Erzeugung eines PDF-Dokuments, ob die Eingaben vollständig sind und löschen Sie überflüssige Überschriften oder Eingaben.**

Speichern

Abbrechen

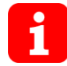

Weiterführende Hinweise für Prüfberichte nach den Schweizer Energiestandards MINERGIE  $\rightarrow$  Kap. [6.1.](#page-29-1)

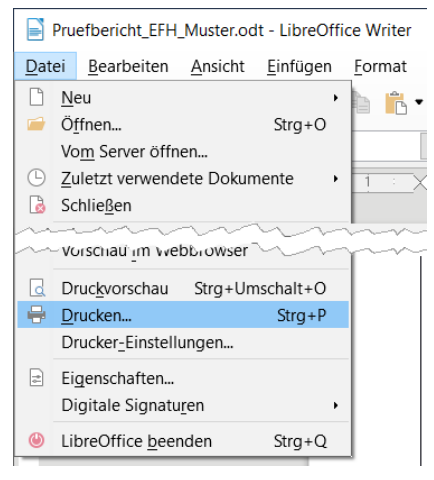

#### **Drucken des Prüfberichts**

Wählen Sie im Menü → Datei → Drucken, um den Prüfbericht auf einem Drucker auszudrucken.

#### *Abb. 5.26: Prüfbericht drucken*

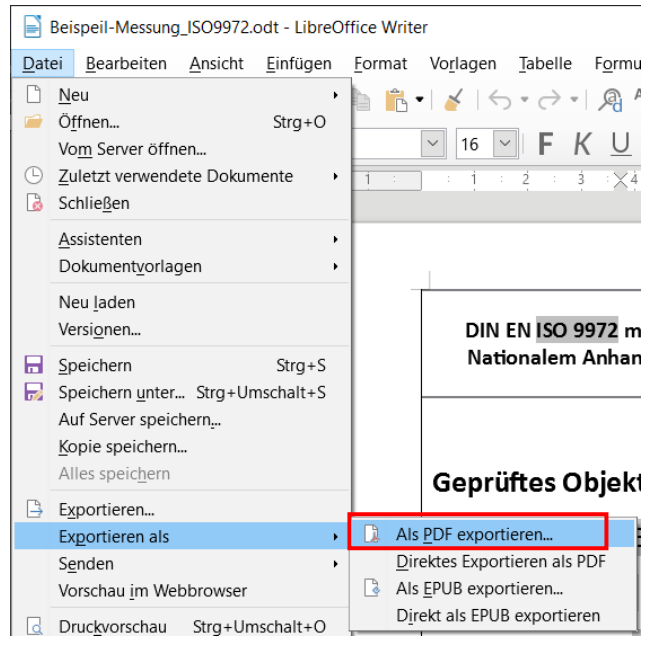

*Abb. 5.27: Prüfbericht als PDF-Dokument sichern* 

PDF-Dokument erzeugen

Um ein PDF-Dokument zu erzeugen im Menü

- $\rightarrow$  Datei  $\rightarrow$  "Exportieren als" und
- $\rightarrow$  "Als PDF exportieren ..." wählen.

## <span id="page-26-0"></span>**5.3.8 Prüfbericht mit Microsoft Word bearbeiten**

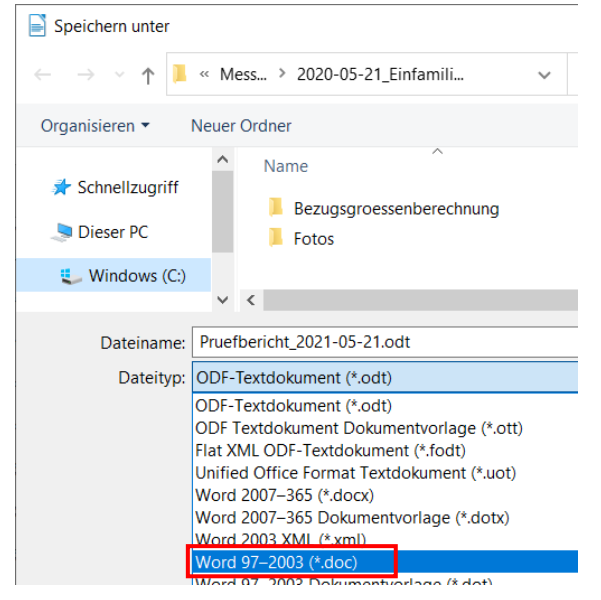

Es ist möglich, das Textdokument als Microsoft Word Dokument zu speichern und zu bearbeiten.

Nachdem der Prüfbericht in LibreOffice erstellt wurde und geöffnet ist, gehen Sie wie folgt vor:

- Klicken Sie im Menü von LibreOffice auf  $\rightarrow$  Datei  $\rightarrow$  "Speichern unter ...";
- Im Feld "Dateityp" den Dateityp "Word 97-2003 (\*.doc)" wählen:
- Anschließend den Prüfbericht mit dem gewünschten Dateinamen speichern **und schließen**.

Der Prüfbericht erhält die Endung "doc" und kann nun mit allen aktuellen Microsoft Word-Versionen geöffnet und bearbeitet werden.

<span id="page-26-1"></span>*Abb. 5.28*

## **5.4 Speichern von Kontaktdaten, Messgeräteinformationen, Textbausteinen etc.**

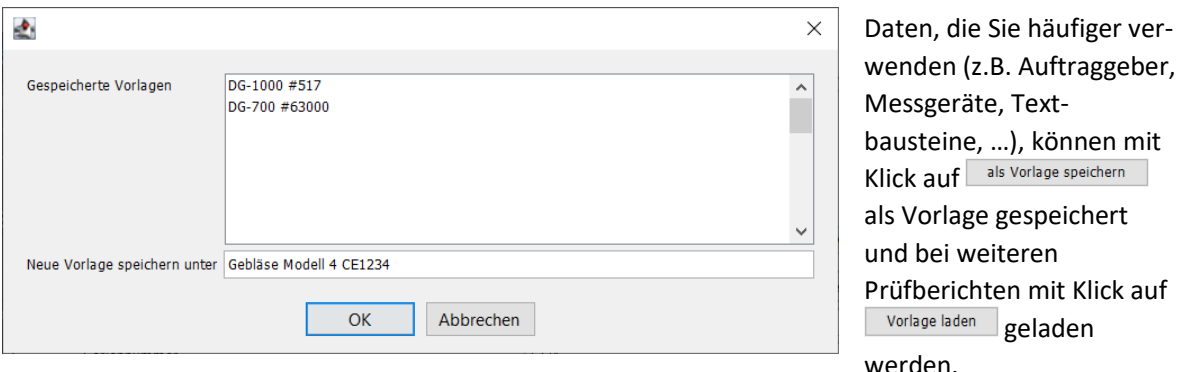

*Abb. 5.29*

geladen

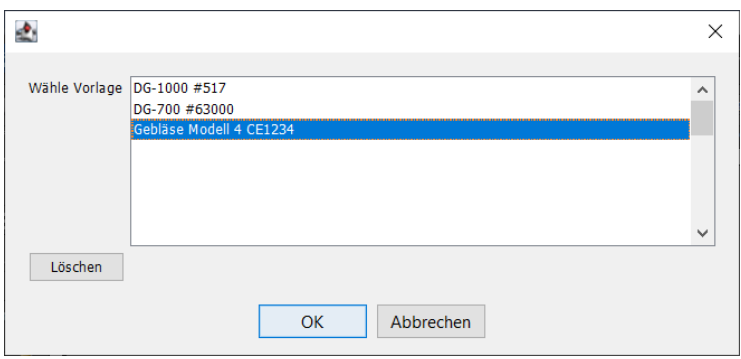

Die Vorlagen können überschrieben und aktualisiert werden, indem der Dateiname erneut ausgewählt wird

<span id="page-27-0"></span>*Abb. 5.30*

## **5.5 Speichern eines Projekts (optional)**

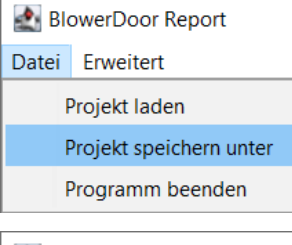

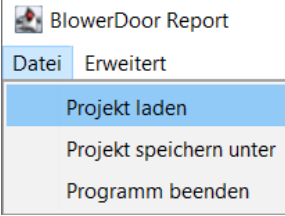

*Abb. 5.31*

Angefangene Projekte im BlowerDoor Report können temporär gespeichert werden. Gehen Sie dazu im BlowerDoor Report in das Menü  $\rightarrow$  "Datei"  $\rightarrow$  "Projekt speichern unter". Sie werden nach dem Speicherort und Dateinamen gefragt.

Das gespeicherte Projekt erhält die Endung "bdpr".

Die gespeicherten Projekte können vom BlowerDoor Report über das Menü  $\rightarrow$  "Datei"  $\rightarrow$  "Projekt laden" geöffnet werden.

#### *Hinweis:*

In der Projektdatei werden direkte Eingaben sowie **die Pfade** zu den Messdateien, den Fotos und PDF-Dokumenten gespeichert, nicht aber die Inhalte dieser Dateien. Werden die eingebundenen Dateien verschoben oder gelöscht, kann es zu Fehlermeldungen kommen.

## <span id="page-28-0"></span>**5.6 Firmenlogo einfügen**

Der BlowerDoor Report bietet die Möglichkeit, anstelle des BlowerDoor Logos das eigenen Firmenlogo einzufügen. Öffnen Sie den BlowerDoor Report und gehen wie folgt vor:

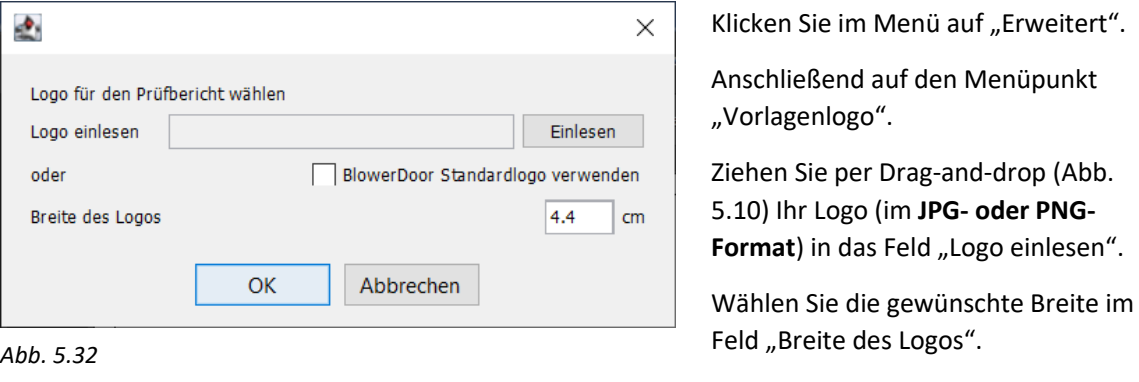

Das eingefügte Logo wird zukünftig standardmäßig geladen.

### <span id="page-28-1"></span>**5.7 Benutzervorlagen für den BlowerDoor Report**

Wenn Sie individuelle Anpassungen an den Prüfberichtsvorlagen des BlowerDoor Reports vornehmen möchten, wenden Sie sich bitte an die BlowerDoor GmbH oder schauen Sie in unseren Online-Shop [www.blowerdoor-unlimited.de.](http://www.blowerdoor-unlimited.de/)

# <span id="page-29-0"></span>**6 Länderspezifische Benutzerhinweise**

### <span id="page-29-1"></span>**6.1 Schweiz**

## **Achten Sie bei der Installation von Libre Office darauf, die benutzerdefinierte Installation zu wählen, um bei Bedarf Anpassungen vornehmen zu können.**

Für unsere Kunden in der Schweiz wurde eine Benutzervorlage für den Prüfbericht nach den Energiestandards MINERGIE erstellt. Um diese Vorlage zu nutzen, muss die Datei *"BlowerDoor\_Benutzervorlage\_CH-Minergie\_BDR-2-2-0\_Version.odt"* im BlowerDoor Report eingelesen werden. Gehen Sie dafür wir folgt vor:

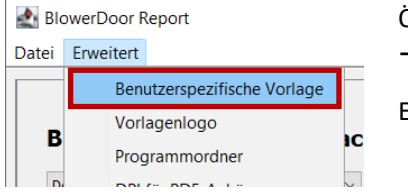

Öffnen Sie den BlowerDoor Report und gehen im Menü zu  $\rightarrow$  Erweitert  $\rightarrow$  Benutzerspezifische Vorlage

Es öffnet das Fenster zur Auswahl der Vorlagen.

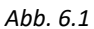

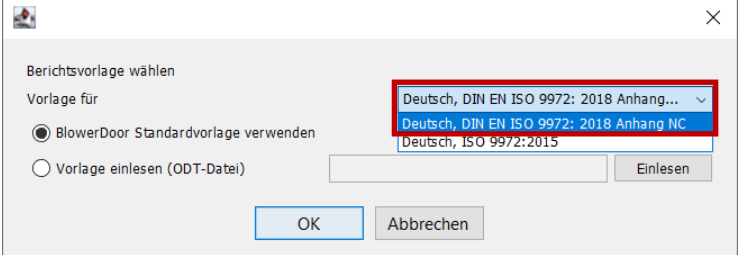

Wählen Sie zunächst die Prüfnorm "**Deutsch, DIN EN ISO 9972:2018 Anhang NC**" aus, um die MINRGIE-Benutzervorlage einzulesen.

*Abb. 6.2*

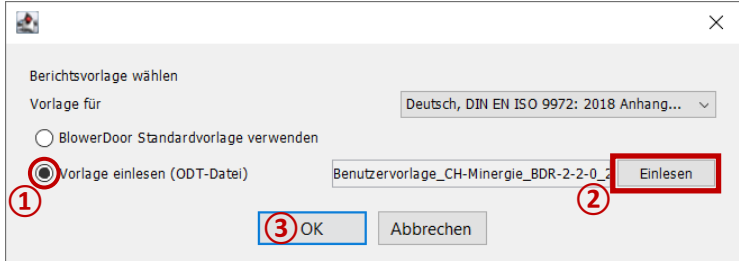

Anschließend wählen Sie "Vorlage einlesen"**①**, um dann die Vorlage *"BlowerDoor\_Benutzervorlage\_CH-Minergie\_BDR-2-2-0\_Version.odt"* per Drag-and-drop oder über die Schaltfläche "Einlesen"<sup>(2)</sup> im BlowerDoor Report zu hinterlegen. Bestätigen Sie mit "OK" (3).

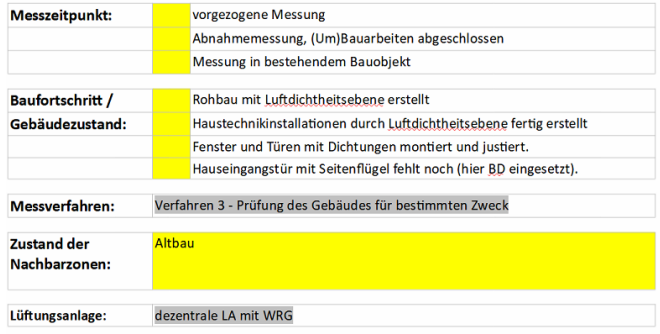

#### Gebäudedaten / Randbedingungen

#### *Abb. 6.4*

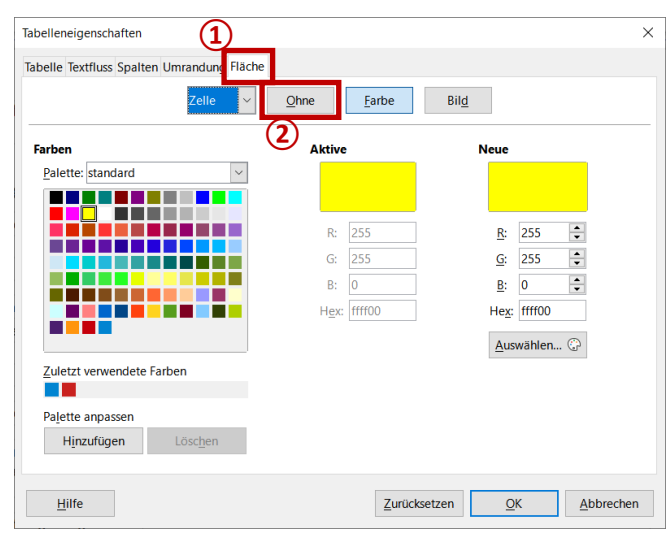

*Abb. 6.5*

Nach dem Erzeugen und Speichern eines Prüfberichts aus dem Programm BlowerDoor Report ( $\rightarrow$  Kap. [5.3.6\)](#page-24-0) wird der Bericht als LibreOffice-Dokument mit der Endung ".odt" geöffnet.

Bei Nutzung der Benutzervorlage zu den MINERGIE Standards werden einige Zellen gelb markiert. In diesen dürfen Eintragungen vorgenommen werden.

Um die Einfärbung der Zellen zu entfernen, klicken Sie mit der rechten Maustaste auf die entsprechende/n Zelle/n zum Öffnen des Kontextmenüs und wählen ganz unten "Tabelleneigenschaften".

Im sich öffnenden Fenster "Tabelleneigenschaften", den Reiter "Fläche" wählen und dort "Ohne" anklicken,

# <span id="page-31-0"></span>**7 Weiterführende Bedienungshinweise**

### <span id="page-31-1"></span>**7.1 Darstellung des Prüfberichts**

Der BlowerDoor Report erstellt den Prüfbericht mit dem Textverarbeitungsprogramm von LibreOffice, dem LibreOffice Writer. Wenn der LibreOffice Writer nicht als Standardanwendung für .odt-Dateien gesetzt ist und der Prüfbericht in einem anderen Textverarbeitungsprogramm geöffnet wird, dann kann es eventuell Darstellungsprobleme geben.

### <span id="page-31-2"></span>**7.2 LibreOffice als Standardprogramm festlegen**

Um Dateien mit der Endung .odt standardmäßig mit LibreOffice zu öffnen, und damit die durch den BlowerDoor Report erzeugten Prüfberichte korrekt darzustellen, gehen Sie wie folgt vor:

- Stellen Sie sicher, dass der aktuelle Prüfbericht nicht geöffnet ist.
- In dem Ordner, in dem der Prüfbericht abgelegt ist, klicken Sie mit der rechten Maustaste auf die Datei und wählen mit gehaltener Maustaste "Öffnen mit ..." und dort "Andere App auswählen".

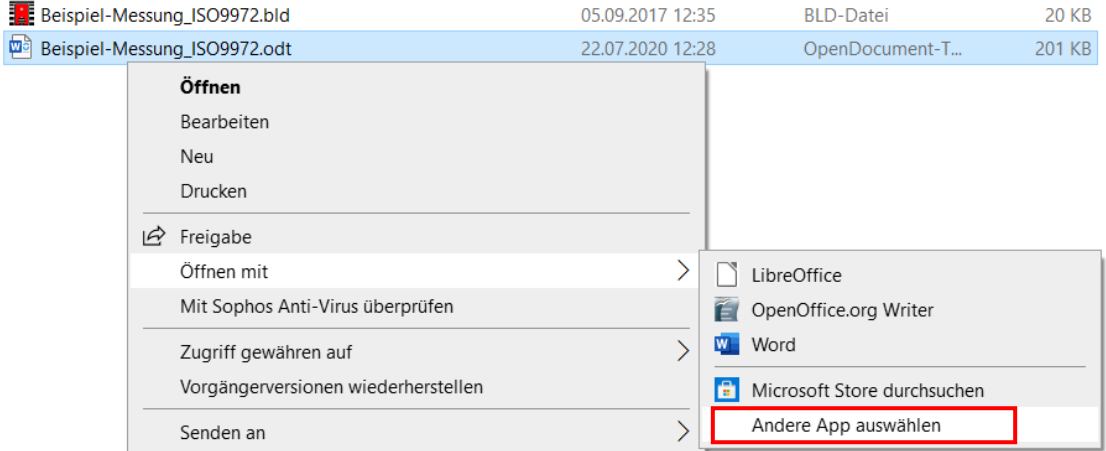

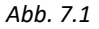

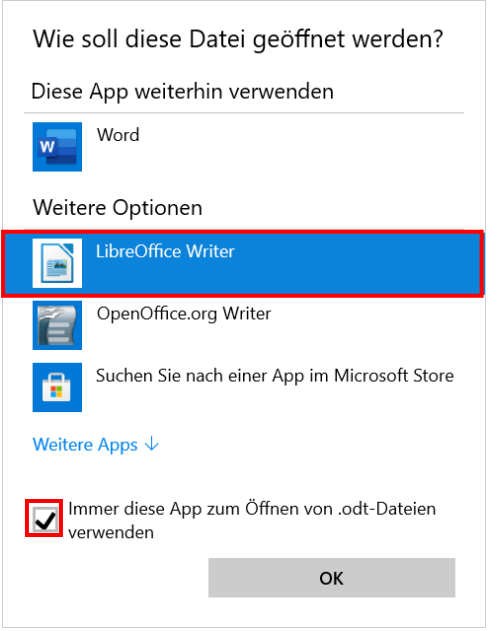

• Wählen Sie LibreOffice Writer und setzen Sie das Häkchen neben "Immer diese App zum Öffnen von .odt-Dateien verwenden".

<span id="page-32-0"></span>*Abb. 7.2*

## **7.3 BlowerDoor Report öffnet sich nicht bei Doppelklick**

Bei manchen **Microsoft Windows-Versionen** kann es vorkommen, dass sich der BlowerDoor Report nicht per Doppelklick öffnen lässt. Mit dem Programm Jarfix wird dies behoben.

Bitte laden Sie das Programm Jarfix.exe unter folgendem Link auf Ihren Rechner und führen es per Doppelklick aus: <https://www.heise.de/download/product/jarfix-41657>

Sollte sich der BlowerDoor Report auf einem **MAC** nicht öffnen lassen, sondern eine Fehlermeldung erscheinen, erhalten Sie beim Apple-Support unter der Überschrift "Wenn du eine App öffnen möchtest, die nicht beglaubigt wurde oder die von einem unbekannten Entwickler stammt" eine Anleitung, wie nicht signierte und beglaubigte Software geöffnet werden kann: [https://support.apple.com/de-de/HT202491.](https://support.apple.com/de-de/HT202491)

### <span id="page-33-0"></span>**7.4 Bestimmung des Systemtyps eines Windows-Rechners**

Um die geeigneten Versionen von Java-Laufzeitumgebung sowie LibreOffice zu installieren, finden Sie heraus, ob Ihr Rechner über eine 32-Bit- oder 64-Bit-Version von Windows verfügt (siehe [Abb. 7.3](#page-33-1) bis [Abb. 7.5\)](#page-33-2).

### **So finden Sie den Systemtyp Ihres Windows-Rechners: 32-Bit- oder 64-Bit-Version**

#### **Für Windows 11, Windows 10, Windows 8 und 8.1**

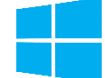

Wählen Sie die Windows Schaltfläche Start und anschließend

 $\rightarrow$  Einstellungen  $\rightarrow$  System  $\rightarrow$  Info.

Auf der rechten Seite unter Gerätespezifikationen finden Sie den Systemtyp.

<span id="page-33-1"></span>*Abb. 7.3*

#### **Für Windows 7**

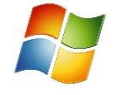

Wählen Sie die Windows Schaltfläche Start, klicken Sie mit der rechten Maustaste auf  $\rightarrow$  Computer, und wählen Sie dann  $\rightarrow$  Eigenschaften. Unter System finden Sie den Systemtyp.

*Abb. 7.4*

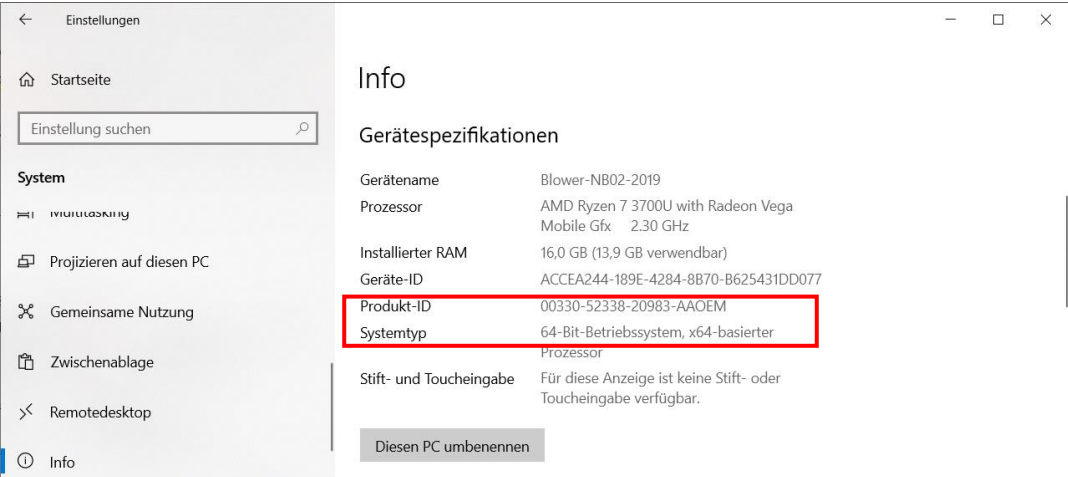

<span id="page-33-2"></span>*Abb. 7.5: Beispiel-Abbildung der Gerätespezifikationen des Windows-Computers*

**©  BlowerDoor GmbH / 202 2**

BlowerDoor GmbH MessSysteme für Luftdichtheit · Zum Energie- und Umweltzentrum 1 · D-31832 Springe-Eldagsen Telefon +49 (0) 50 44 / 975 -40 • Telefax +49 (0) 50 44 / 975 -44 • info@blowerdoor.de • www.blowerdoor.de